## **Anleitung zur Nutzung des Konferenztools "Big Blue Button"**

- 1. Sie erhalten einen Link (und gegebenenfalls einen Zugangscode) von Ihrem Dozierenden für Ihren Konferenzraum. Klicken Sie auf diesen Link. Empfohlen werden dafür die Browser *Chrome oder aktueller Firefox*.
- 2. Sollten Sie einen Zugangscode erhalten haben, tragen Sie diesen nun ein und klicken Sie auf "Betreten".

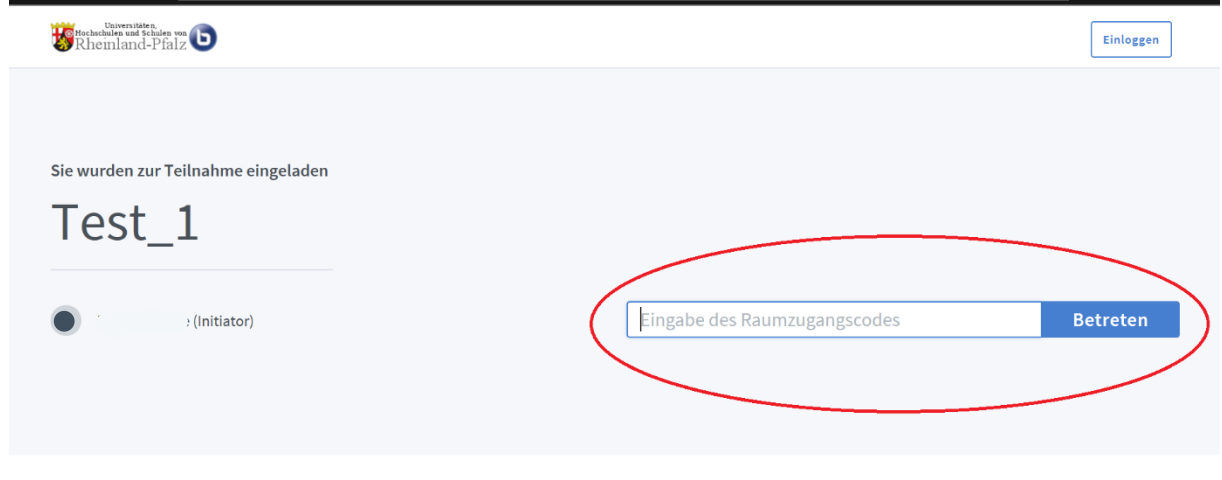

3. Nun werden Sie nach Ihrem Namen gefragt. Damit ist **kein** Login gemeint, sondern der Name der den anderen Teilnehmenden angezeigt werden soll. Geben Sie diesen ein und drücken Sie auf "Starten", um den Konferenzraum zu betreten. Sollten Sie keinen Zugangscode erhalten haben, werden Sie ausschließlich nach Ihrem Namen gefragt.

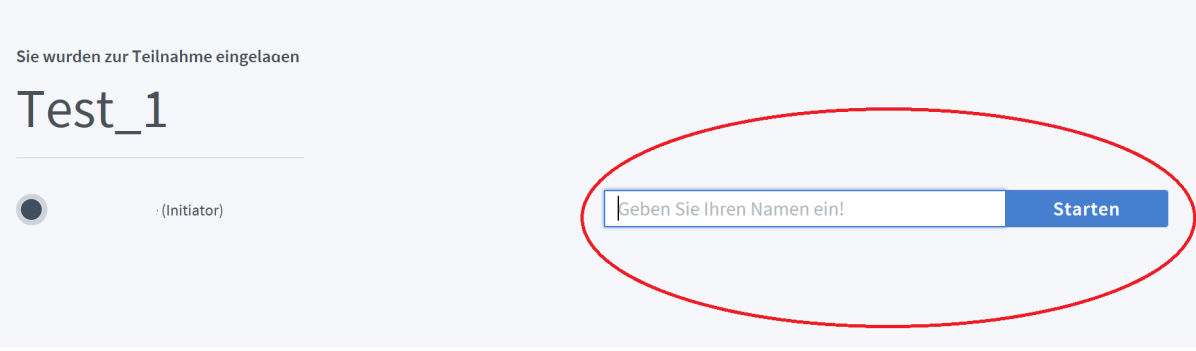

4. Vor dem Betreten des Raumes werden Sie gefragt, ob Sie mit Mikrofon oder ohne Mikrofon teilnehmen möchten.

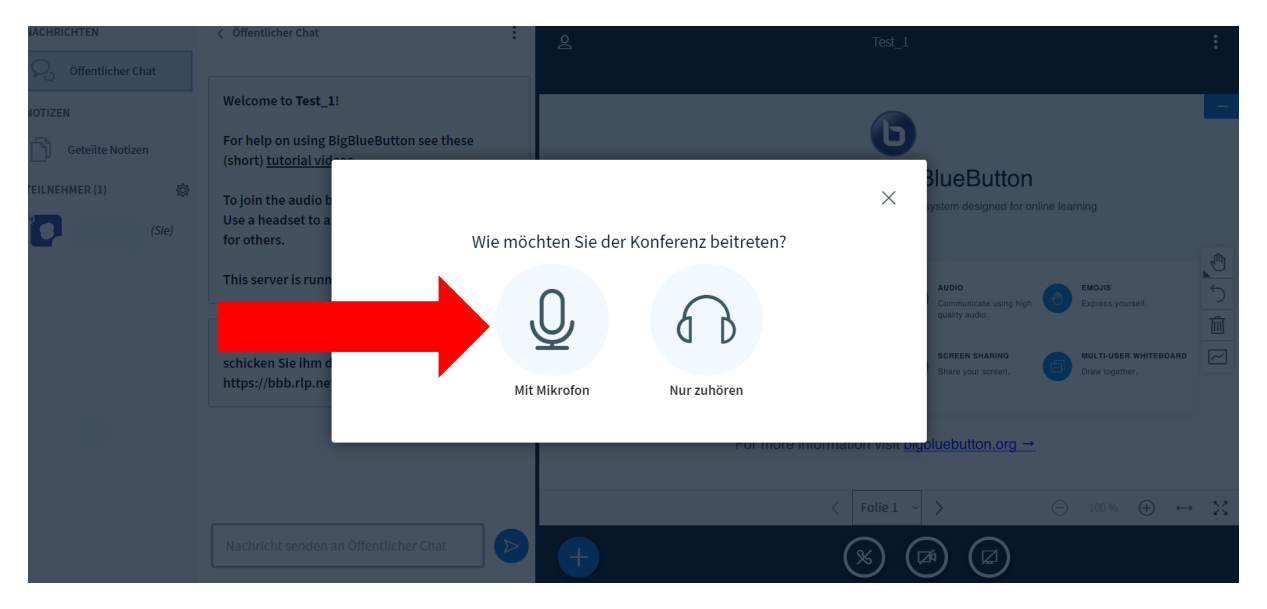

5. Wenn Sie durch einen Klick auf das Mikrofon-Symbol beigetreten sind, werden Sie darum gebeten, einen Echo-Test zu machen. Dadurch testen Sie, ob das Mikrofon funktioniert. Bestätigen Sie mit einem Klicken auf "Ja", wenn Sie sich selbst sprechen hören.

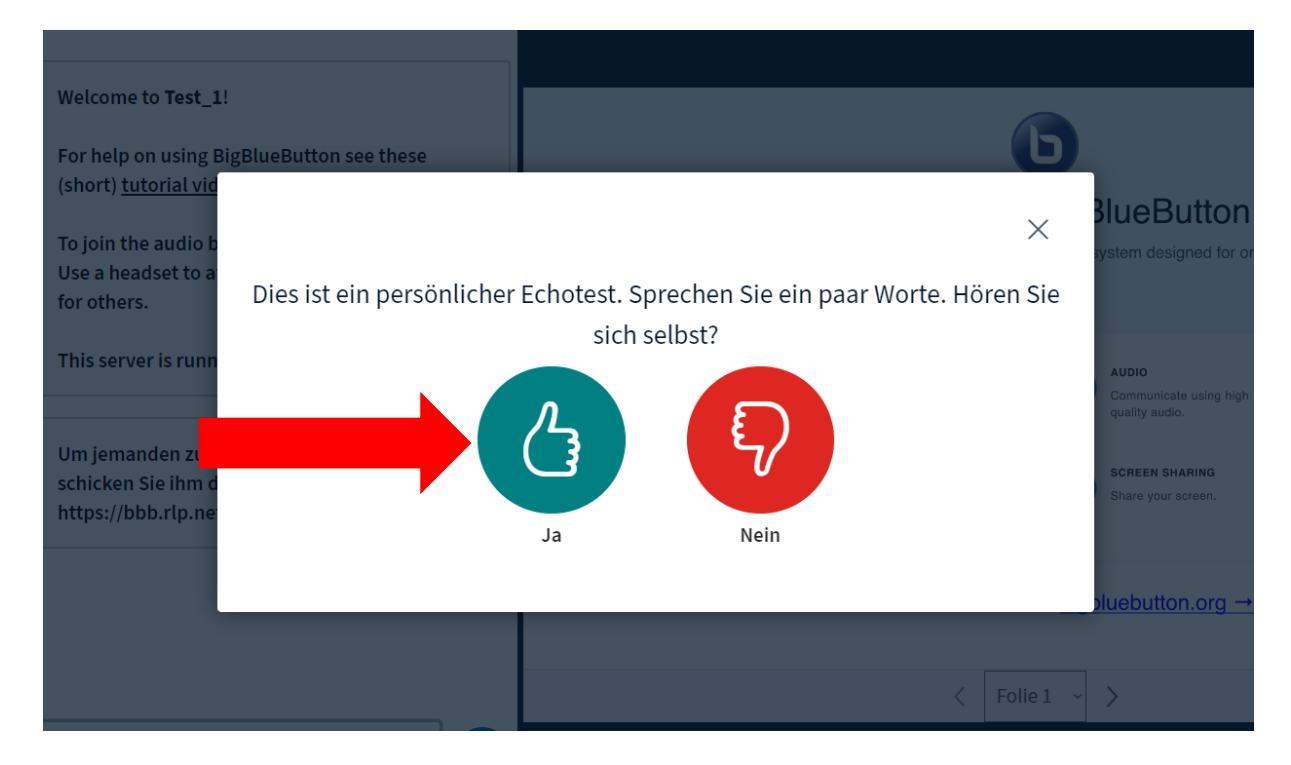

6. Sie befinden sich nun im Konferenzraum. In der **linken Spalte** sehen Sie die anderen Teilnehmenden. Personen mit Moderator\*innenrechten sind eckig, Teilnehmer haben einen runden Kreis. In der **Mitte** erkennen Sie eine Präsentation, die gegebenenfalls für Sie freigegeben wurde.

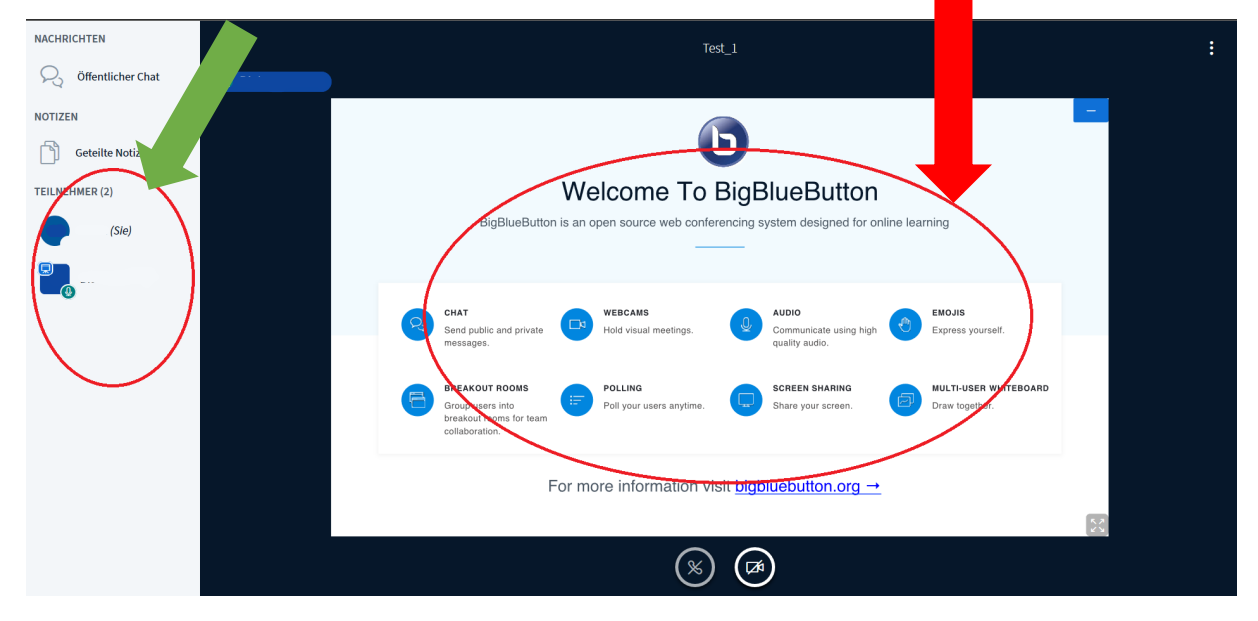

7. Sie können Ihr Mikrofon stumm oder laut schalten, das gleiche gilt für Ihre Kamera. Dazu klicken Sie auf die jeweiligen Symbole:

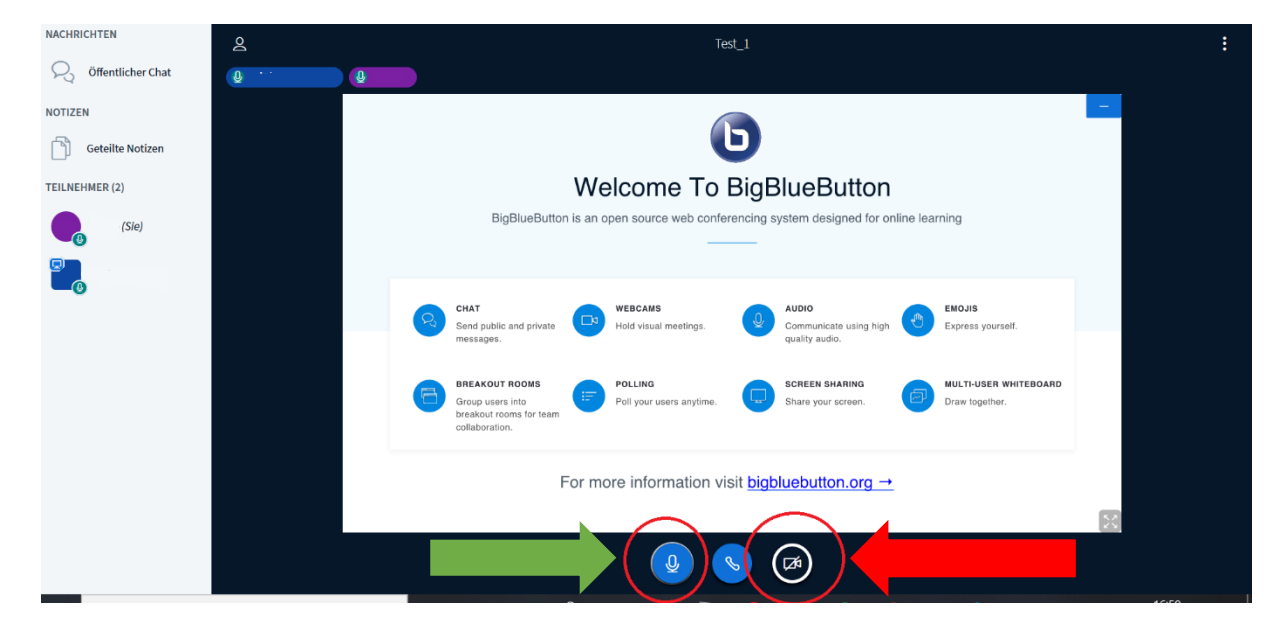

8. Sie können mit den anderen Teilnehmenden über den öffentlichen Chat kommunizieren. Klicken Sie dafür auf "Öffentlicher Chat".

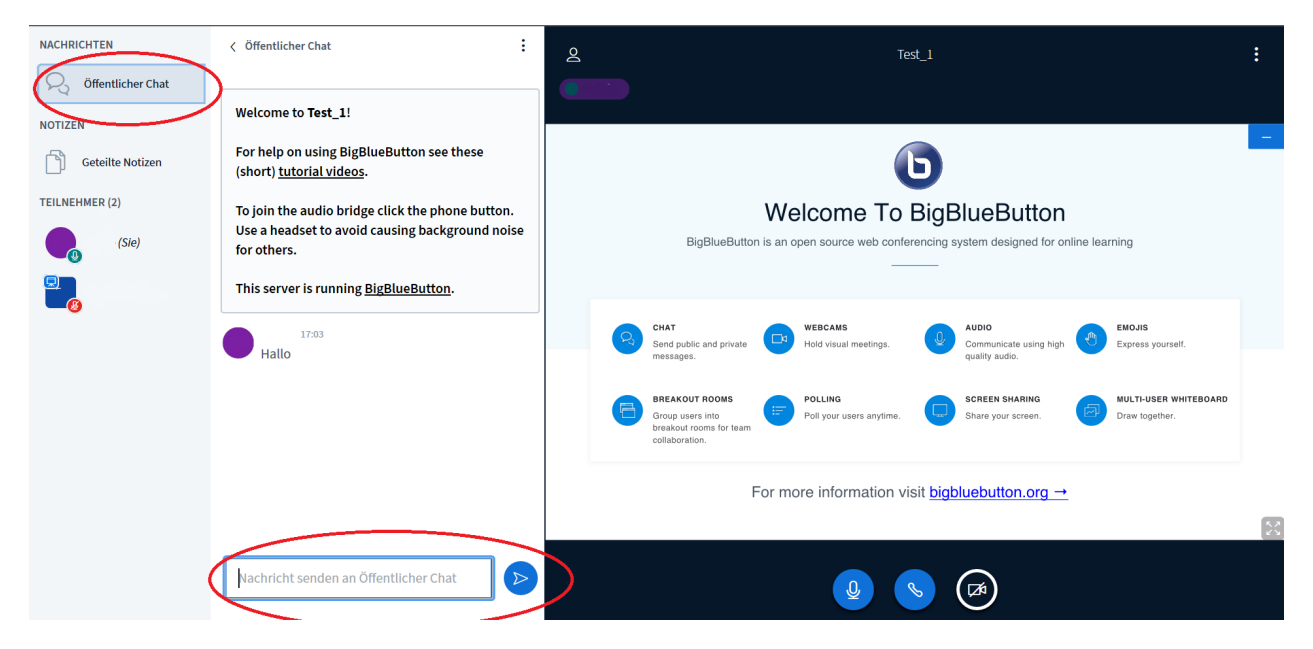

9. Sie können sich über Ihren Status mitteilen. Dazu klicken Sie auf Ihren Namen und auf "Status setzen":

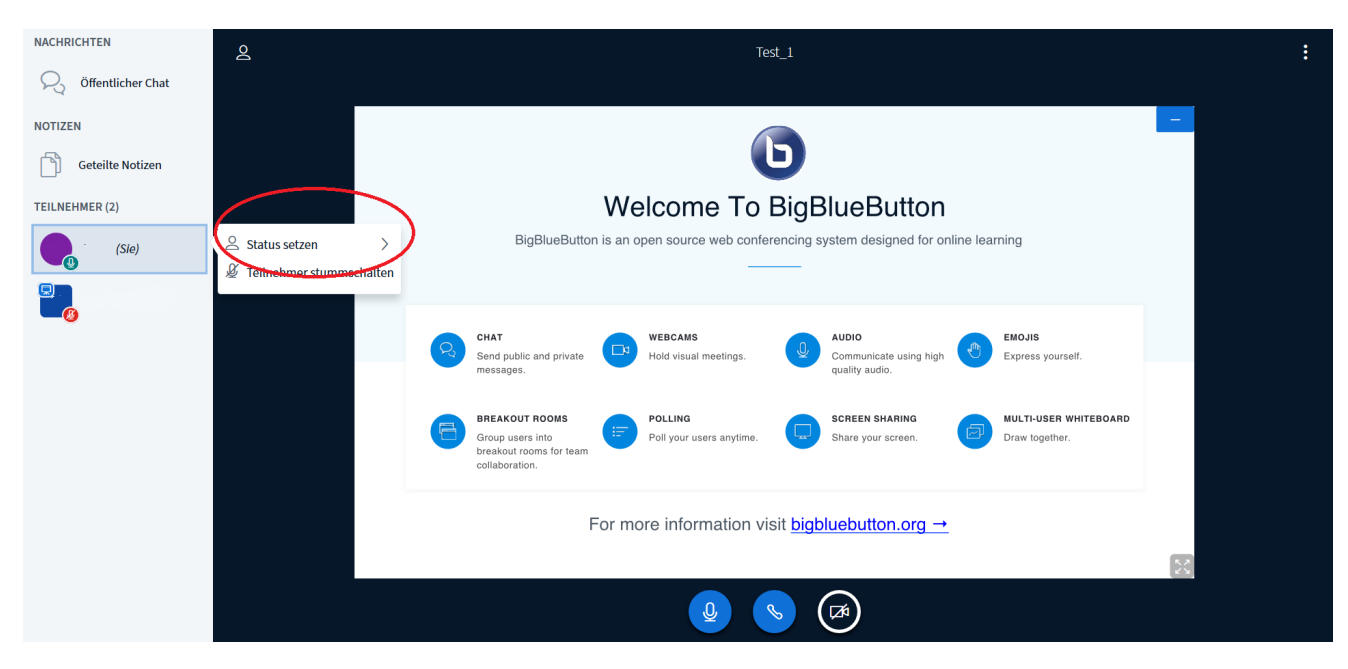

10. Durch einen Klick können Sie nun einen Smiley auswählen, der neben Ihrem Namen angezeigt wird.

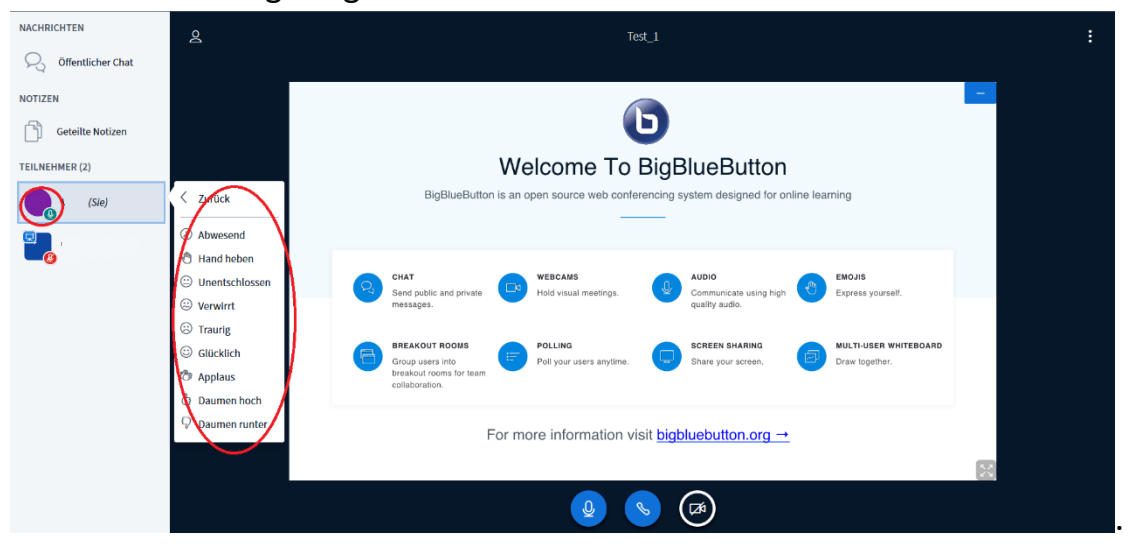

11.Referieren: Wenn Sie Ihren Bildschirm teilen möchten stellen Sie zunächst sicher, dass Sie Präsentator-Rechte besitzen. Diese können Ihnen von dem/der Moderator\*in zugewiesen werden. Danach klicken Sie auf das + unten links und wählen "Zum Präsentator werden".

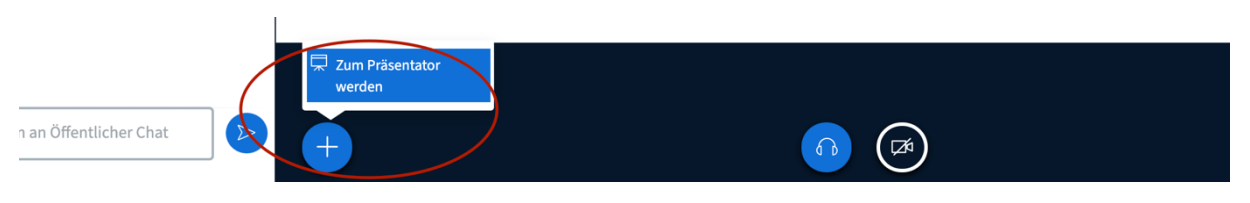

Anschließend können Sie Ihre Präsentation hochladen oder bspw. Ihren Bildschirm teilen.

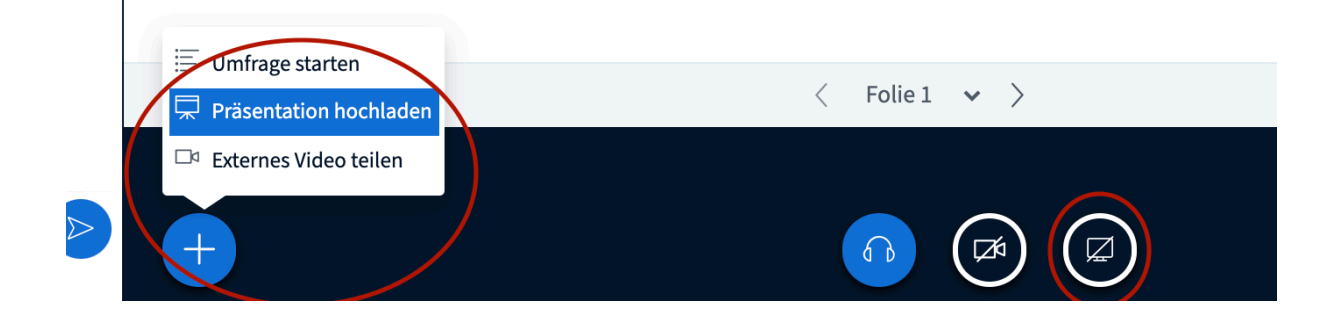

12.Sie verlassen den Konferenzraum, indem Sie auf die drei Punkte oben rechts im Bildschirm klicken. Wählen Sie nun "Konferenz verlassen" oder beenden Sie das Browserfenster/ den Browser Tab.

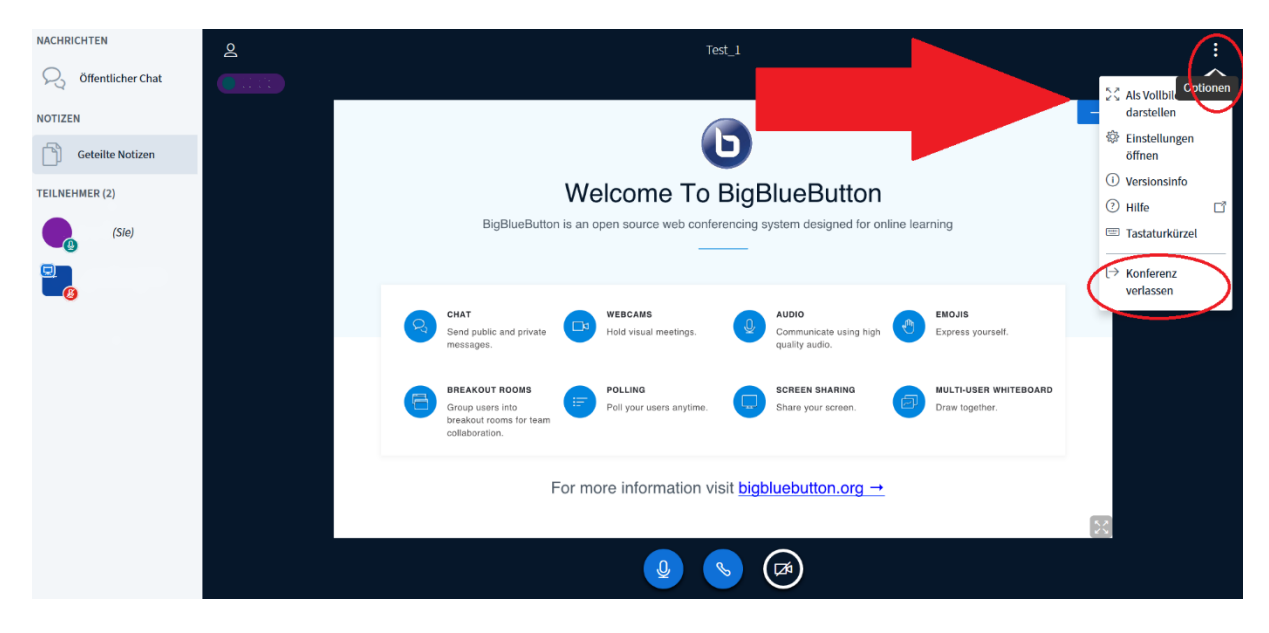